## **Moodle-Kurzanleitung für Studierende <http://elearning.uni-heidelberg.de/>**

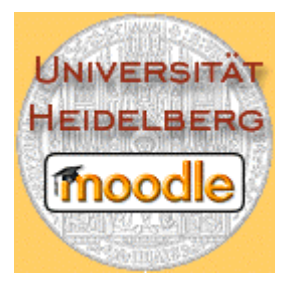

Willkommen bei Moodle, der eLearning-Plattform der Universität Heidelberg. Ziel dieser Kurzanleitung ist es, Ihnen die ersten Schritte mit Moodle zu erleichtern. Das Lernmanagementsystem ist aber so intuitiv gestaltet, dass Sie sich Moodle selbstständig erarbeiten können!

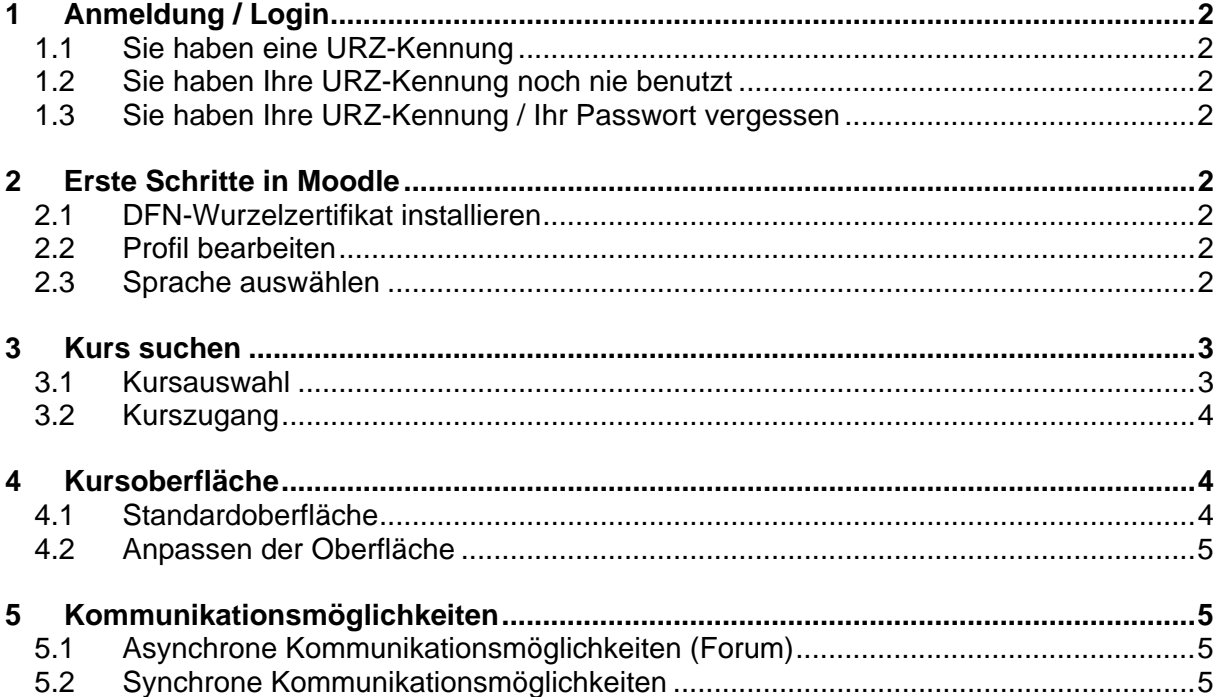

# <span id="page-1-0"></span>**1 Anmeldung / Login**

### **1.1 Sie haben eine URZ-Kennung**

Loggen Sie sich mit Ihrem gewohnten Kennwort ein!

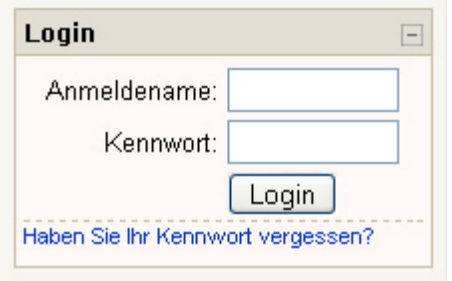

Falls Sie Ihre Kennung schon mehrere Jahre nutzen, müssen Sie diese eventuell unter [http://web.urz.uni-heidelberg.de/Software/WXP/adpass.shtml](http://web.urz.unih-eidelberg.de/Software/WXP/adpass.shtml) auf das neue System übertragen.

### **1.2 Sie haben Ihre URZ-Kennung noch nie benutzt**

Hier erhalten Sie direkt Ihren Benutzernamen und Passwort: [http://bi.urz.uni-heidelberg.de](http://bi.urz.uni-heidelberg.de/), die Sie automatisch bei der Immatrikulation erhalten haben.

*Sonderfall Imma*trikulationsnummer kleiner 2040600 → bitte beantragen Sie eine Kennung im Info-Service des URZ: <http://www.urz.uni-heidelberg.de/>

### **1.3 Sie haben Ihre URZ-Kennung / Ihr Passwort vergessen**

Falls Sie Ihr URZ-Passwort vergessen haben, können Sie im [Infoservice](http://www.urz.uni-heidelberg.de/AllgemeinInfo/Sonstiges/Infoservice.shtml) des URZ eine neue Kennung erhalten (bitte Lichtbildausweis mitbringen!).

# **2 Erste Schritte in Moodle**

### **2.1 DFN-Wurzelzertifikat installieren**

Unter <http://web.urz.uni-heidelberg.de/Security/nutzer/zert/>finden Sie Informationen, wie Sie das DFN-Wurzelzertifikat installieren und vermeiden damit das lästige Bestätigen der 'Fenster' beim Einloggen.

### **2.2 Profil bearbeiten**

Nachdem Sie sich eingeloggt haben, sehen Sie Ihren Namen als Link in der rechten oberen Ecke des Bildschirms. Wenn Sie nun auf diesen Link klicken, wird Ihnen Ihr Profil angezeigt, im zweiten Reiter , Profil bearbeiten' geben Sie bitte Ihre aktuelle Email-Adresse ein, falls sich diese von der dort genannten unterscheidet. Andere Angaben sind freiwillig (bzw. mit dem Dozenten abgesprochen). Sie können u.a. noch ein Foto von sich ins System laden.

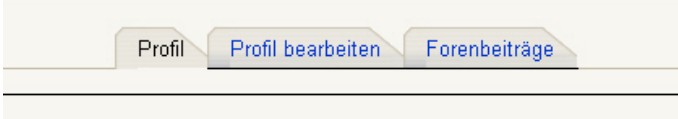

### **2.3 Sprache auswählen**

Sie können die Sprache, in der Sie die Moodle-Oberfläche, Hilfetexte etc. sehen, entweder direkt in Ihrem Profil oder am Bildschirm oben rechts einstellen: So passen Sie die Oberfläche (nicht jedoch die Kursinhalte) Ihren Wünschen an.

Deutsch (de)

Ÿ

# <span id="page-2-0"></span>**3 Kurs suchen**

## **3.1 Kursauswahl**

3.1.1 Sie wählen Ihre Fakultät auf der Startseite aus und erhalten eine Übersichtsseite der Angebote.

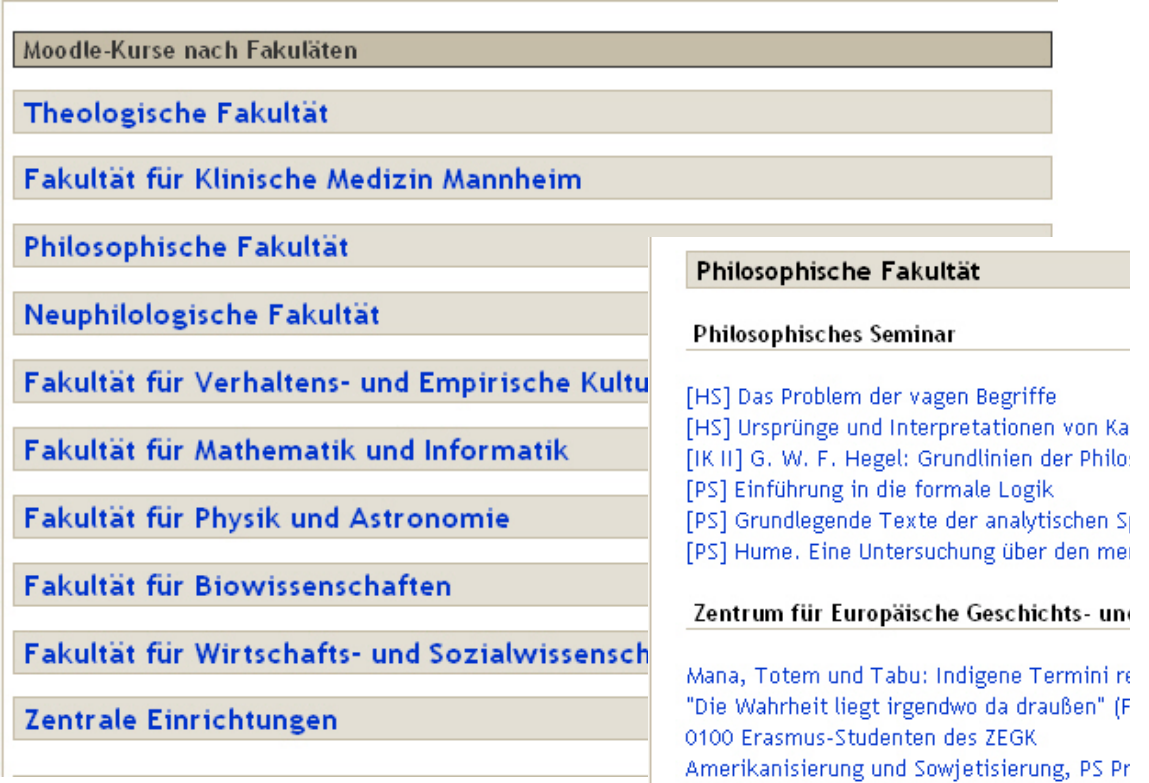

3.1.2 Sie wählen im Block Kursbereiche das betreffende Semester und finden Ihren Kurs in der jeweiligen Kategorie.

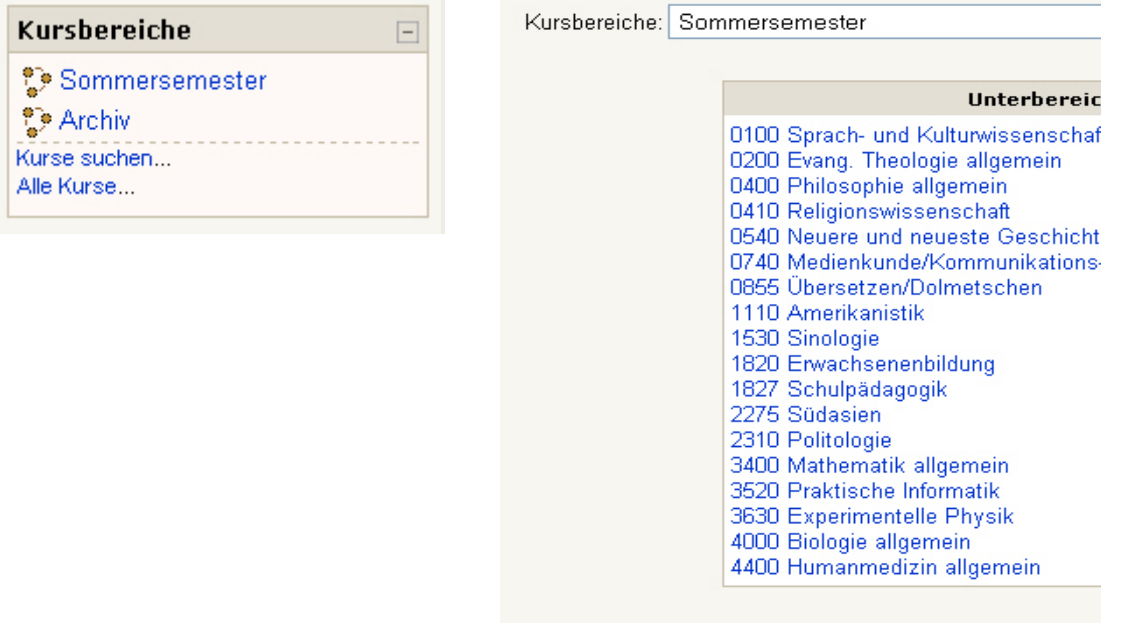

<span id="page-3-0"></span>3.1.3 Sie folgen einem Link (bspw. von der Institutsseite) und werden so direkt zum Kurs geführt.

### **3.2 Kurszugang**

Auch hier gibt es mehrere Alternativen:

3.2.1 Zugangsbeschränkter Kurs

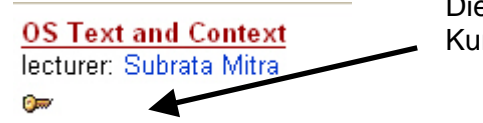

Dieser Schlüssel bedeutet, dass Sie ein Passwort des Kursleiters benötigen

### 3.2.2 Freier Zugang

**Testkurs** Dozenten: Barbara Braun Ein Kurs ohne Schlüssel erlaubt allen Moodle-Nutzern der Universität Heidelberg die Teilnahme

## **4 Kursoberfläche**

Ihr Kursleiter kann den Kurs unterschiedlich gestalten: er kann zwischen einem Wochenoder Themenformat wählen oder ein Sozialforum einrichten.

### **4.1 Standardoberfläche**

Die Oberfläche von Moodle ist, wie Sie bereits auf der Startseite erkennen konnten, in drei Spalten gegliedert. Im mittleren Kursblock sehen Sie die Kursinhalte, die Seitenblöcke rechts und links dienen zum Organisieren, dort finden Sie bspw. den Administrationsblock, die Forensuche oder einen Kalender (abhängig davon, welche Blöcke Ihr Kursleiter für Sie ausgewählt hat).

In der Mitte des Kurses sehen Sie verschiedene blaue Links, die mit kleinen Icons versehen sind: hier hat Ihr Dozent Ihnen  $\Box$  Texte, Dateien bzw. Verzeichnisse zugänglich gemacht oder Links zu Webseiten eingestellt. Ihre Kursleitung legt darüber hinaus fest, ob Sie die kompletten Inhalte des Kurses bereits zu Beginn des Kurses sehen oder die Arbeitsunterlagen erst nach und nach eingeblendet werden.

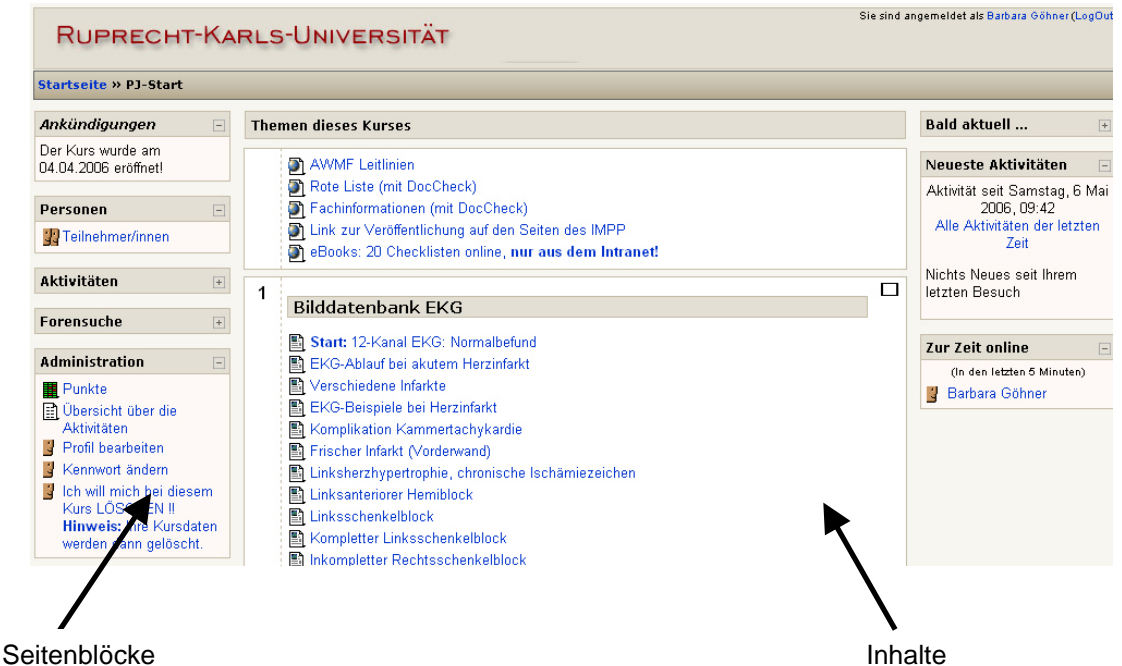

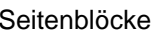

## <span id="page-4-0"></span>**4.2 Anpassen der Oberfläche**

#### 4.2.1 Seitenblöcke

Durch Klicken auf das Minus im Seitenblock können Sie den Block verkleinern und sich so eine ruhigere Oberfläche verschaffen.

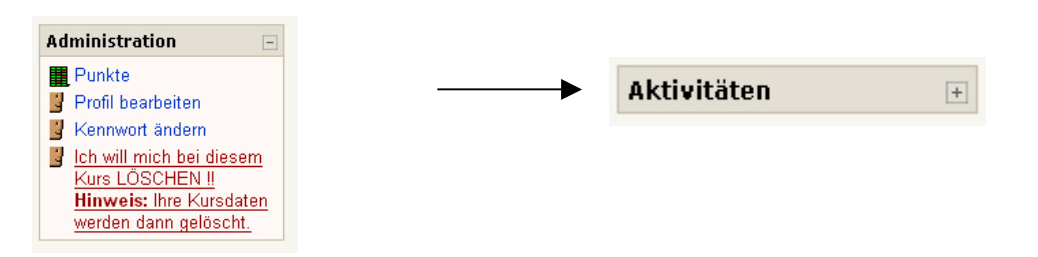

### 4.2.2 Anpassen der Kursinhalte

Auf der Kursstartseite können Sie wählen, ob Sie eine einzelne Woche bzw. ein einzelnes Thema oder den kompletten Kurs anzeigen wollen. Durch die Einzelansicht vermeiden Sie u.U. zeitaufwändiges Scrollen.

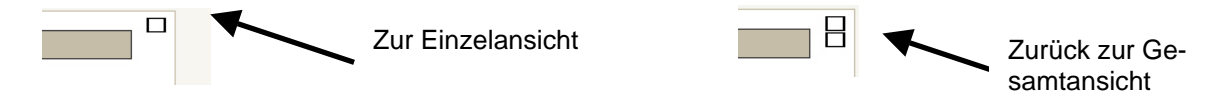

## **5 Kommunikationsmöglichkeiten**

Moodle stellt Ihnen unterschiedliche Kommunikationsmöglichkeiten zur Verfügung

### **5.1 Asynchrone Kommunikationsmöglichkeiten (Forum)**

Im Forum können Sie Diskussionsbeiträge liefern und auf solche reagieren. Moodle zeigt Ihnen auf einer Übersichtsseite das Thema, den Erstautor und die Zahl der Antworten an. Darüber hinaus wird auf noch nicht gelesene Beiträge hingewiesen, in der letzen Spalte der Standardansicht des Forums finden Sie Autor und Datum des jeweils letzten Beitrag im Strang.

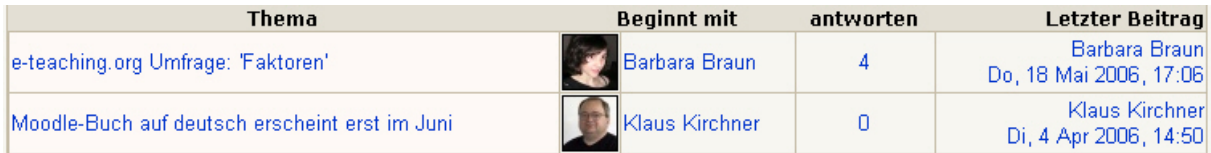

## **5.2 Synchrone Kommunikationsmöglichkeiten**

#### 5.2.1 Instant Messaging

Falls Ihr Browser einen pop-up-Blocker aktiviert hat und Sie Meldungen über Instant Messaging empfangen wollen, müssen Sie den Blocker so einstellen, dass pop-ups für [http://elearning.uni-heidelberg.de](http://elearning.uni-heidelberg.de/) erlaubt sind.

### 5.2.2 Chat

Chat Ihr Kursleiter kann einen Chat eingerichtet haben, der durch eine Sprechblase gekennzeichnet ist. Dort können Sie sich mit anderen Kursteilnehmern zeitgleich austauschen.

### **Und nun viel Spaß mit Moodle!**